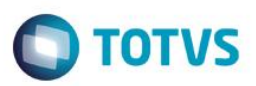

### **Recurso de Glosa TISS**

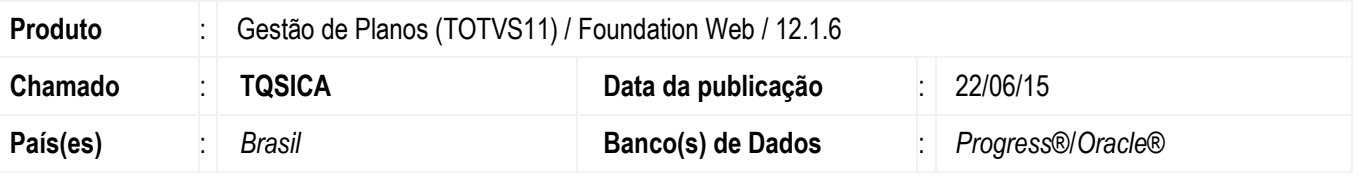

Foram implementados os programas **Recurso de Glosa** e **Analisar Recurso de Glosa** que possibilitam a inclusão/análise dos lotes de recurso de glosa.

# **Procedimento para Implementação**

### **Instruções para o produto TOTVS11**

A implementação descrita no documento, será realizada a partir a atualização do pacote do cliente. O pacote está disponível no portal.

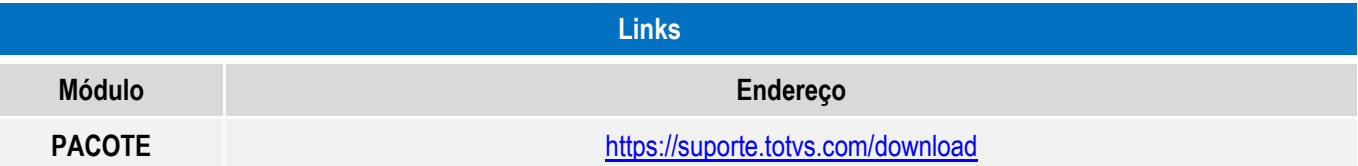

## **Atualizações do update/compatibilizador**

### 1. Criação e Alteração de **Arquivos.**

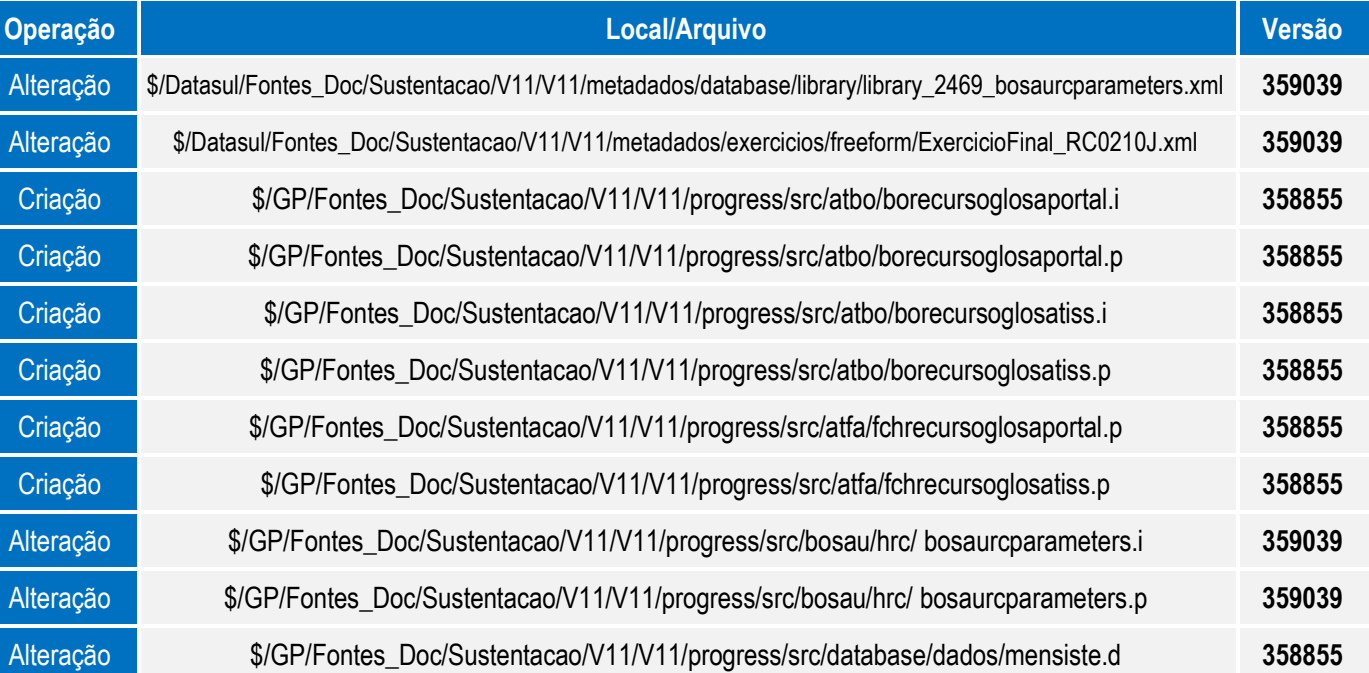

ı

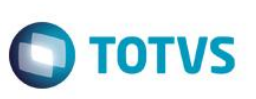

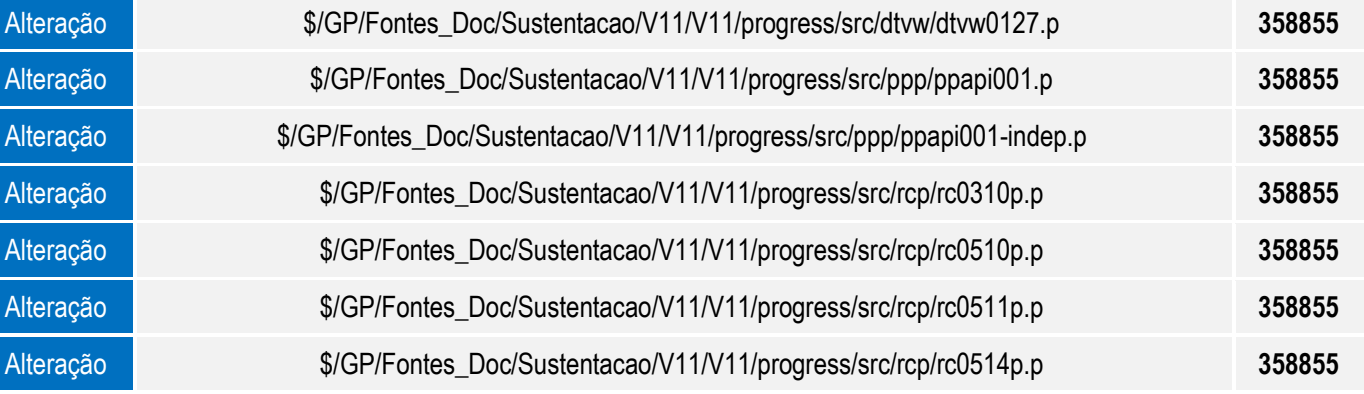

### **Procedimento para Configuração**

- 1. No TOTVS Saúde acesse o programa **Importação Mensagens Sistema – CG0210I** e importação do arquivo **database\dados\mensiste.d** para atualizar o cadastro de mensagens do sistema.
- 2. No TOTVS Saúde acesse o programa **Manutenção Glosa – RC0110P** e efetue o vínculo do código da **Glosa** ao **Cód.Glosa TISS** correspondente. Este relacionamento será considerado pelo processo de inclusão do recurso de glosa via upload do XML TISS.

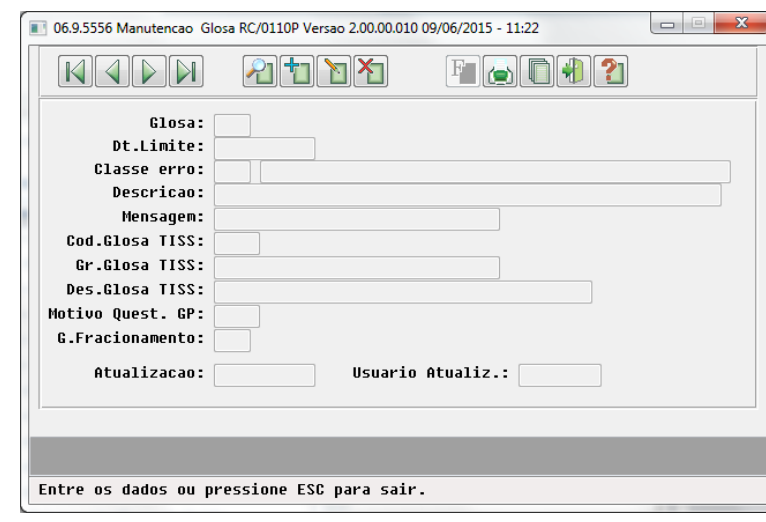

3. No TOTVS Saúde acesse o programa **Manutenção dos Parâmetros do Revisão de Contas – RC0210J** e informe a **Serie Recurso de Glosa** e a **Espécie Recurso de Glosa** que serão utilizadas para a criação a Fatura do Contas Médicas de conclusão de contestação no processo de liberação do lote para posterior pagamento do prestador.

 $\ddot{\bullet}$ 

 $\overline{\bullet}$ 

# **Boletim Técnico**

#### .<br>Manutenção Parâmetros do Módulo RC c:\temp\erros\ Série dos documentos gerados XML Diretório de carga c:\temp\carga\ Diretório de resposta  $c:\temp\resposta\$ Série da nota fiscal XML Série do documento complementar XML Diretório dos XML TISS (RPW Batch) /mnt/s/desenv/Foundation/TISS/XML/PROCESSAR Diretório dos XML Erros (RPW Batch) c:\temp\woot Calendário para dias de tolerância Calendario Fiscal  $|\bullet|$ Manter nome original do XML? Utiliza percentual de desconto/acréscimo na importação de Lote Guias Versao TISS  $3.02.00$ Serie Recurso de Glosa

 $\bigcap$  TOTVS

4. No TOTVS Saúde acesse o programa **Manutenção Eventos Pagamento Prestador – PP0110C** e efetue a inclusão do evento para pagamento do recurso de glosa ao prestador.

RG

ACO - ACO

Especie Recurso de Glosa

 $\times$  Q

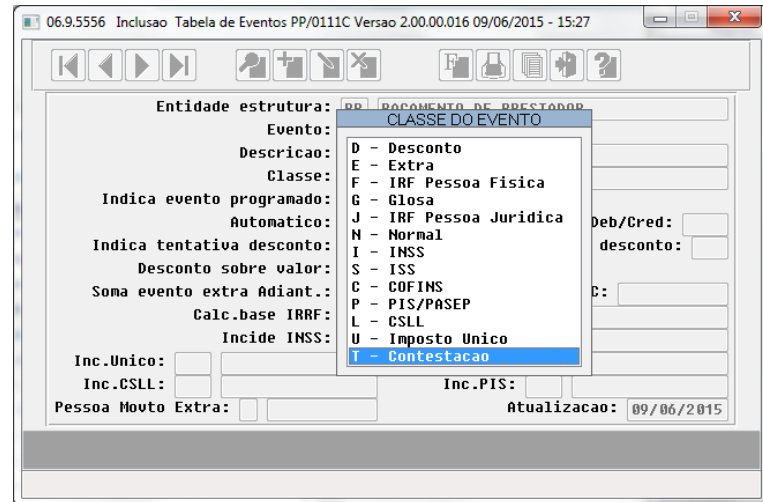

5. No TOTVS Saúde acesse o programa **Manutenção Eventos Prestador – PP0110D** e associe o evento de classe T-Contestação ao prestador.

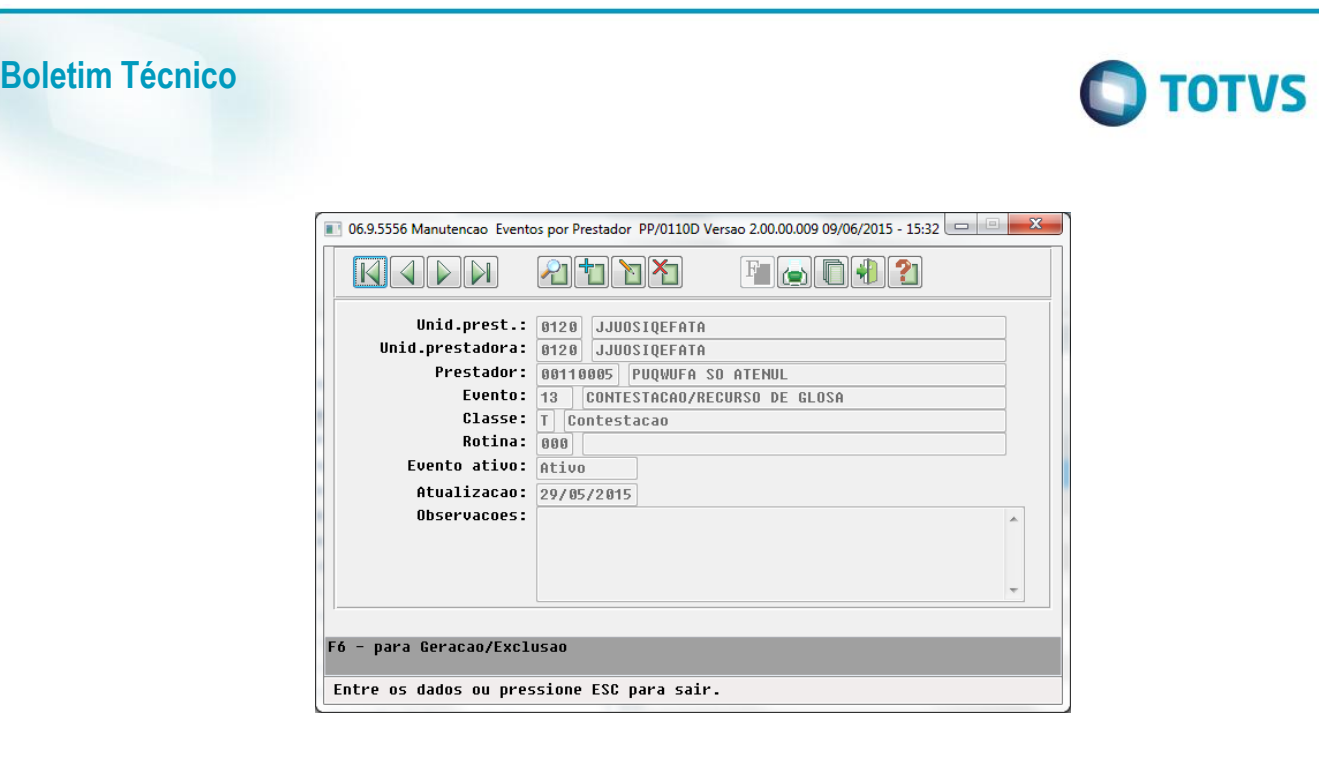

# **Procedimento para Utilização**

### **Inclusão de Recurso de Glosa via Portal (Prestador)**

1. No Foundation Web acesse o menu **Recurso de Glosas**.

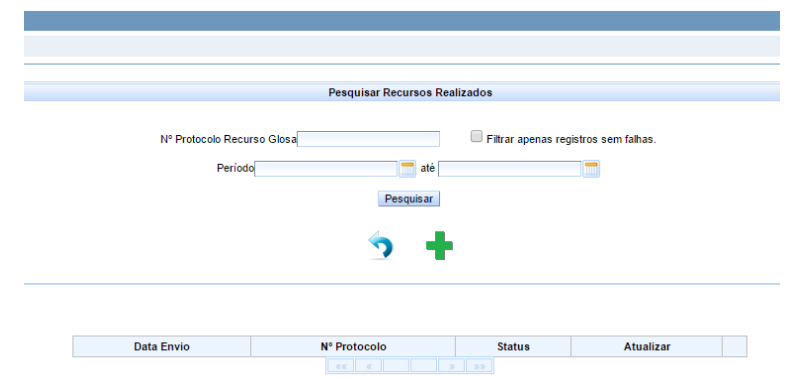

2. Estará disponível a opção **Adicionar Recurso**, de forma a possibilitar a seleção dos movimentos possíveis de recurso através do intervalo de Período (Data de Produção dos títulos do pagamento do prestador) ou Número do Protocolo de LoteGuias.

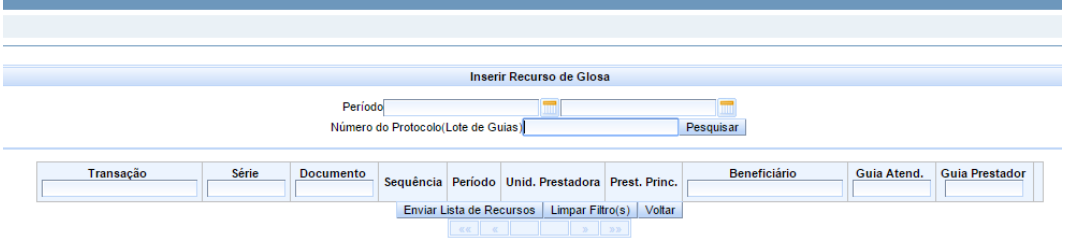

3. Após informar os dados para seleção e clicar em pesquisar serão selecionados todos os movimentos com glosas validadas para desconsiderar pagamento ou que possuam o valor glosado. Movimentos que já pertencem a algum lote de contestação independente de terem sido adotados ou não, serão desconsiderados.

 $\stackrel{.}{\circ}$ 

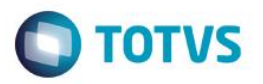

Inserir Recurso de Glosa Periodo o (Lote de Guias) 00000007223 Pesquisar

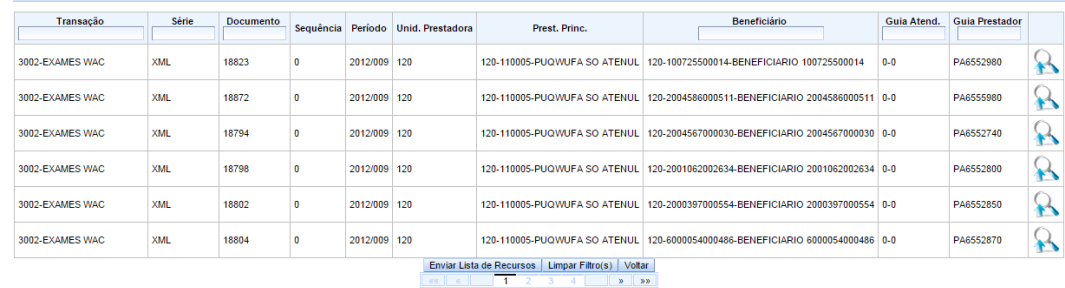

4. Ao clicar no botão **Listar Movimentos** serão apresentados os movimentos (procedimentos/insumos) relacionados ao documento possíveis de recurso.

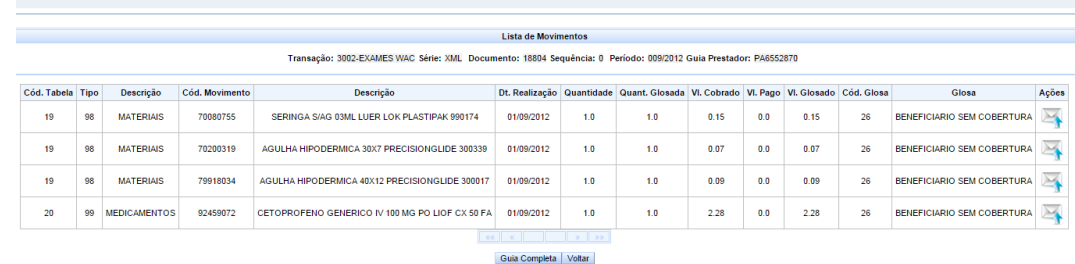

5. Na tela de movimentos o prestador estarão disponíveis duas opções, uma para informar a justificativa para cada movimento em Solicitar **Recurso** ou optar por enviar a mesma justificativa para todos os movimentos com a opção **Guia Completa**.

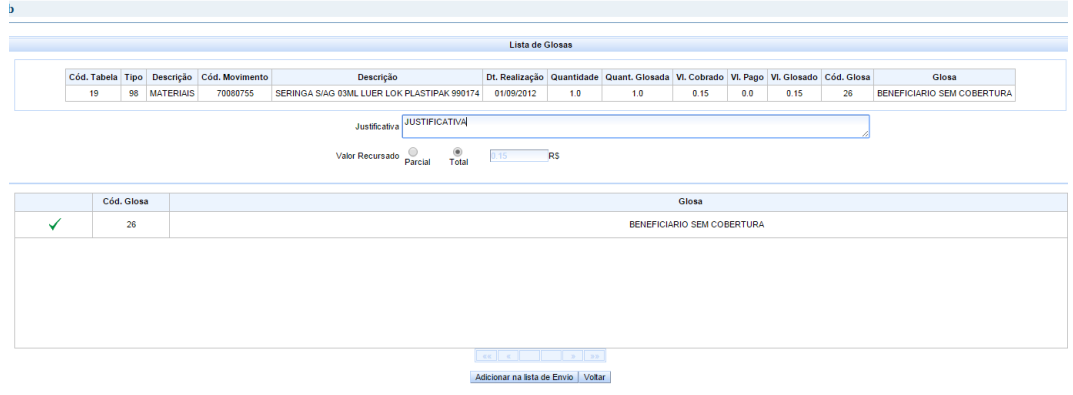

6. Após informar a justificativa e o valor do recurso, clique em **Adicionar na Lista de Envio** para posterior inclusão do lote de recurso de glosa. Ao voltar para tela inicial (onde são exibidos os documentos) clique em **Enviar Lista de Recurso** para a inclusão do lote de recurso de glosa.

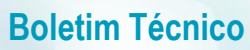

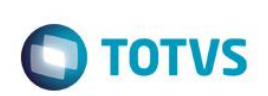

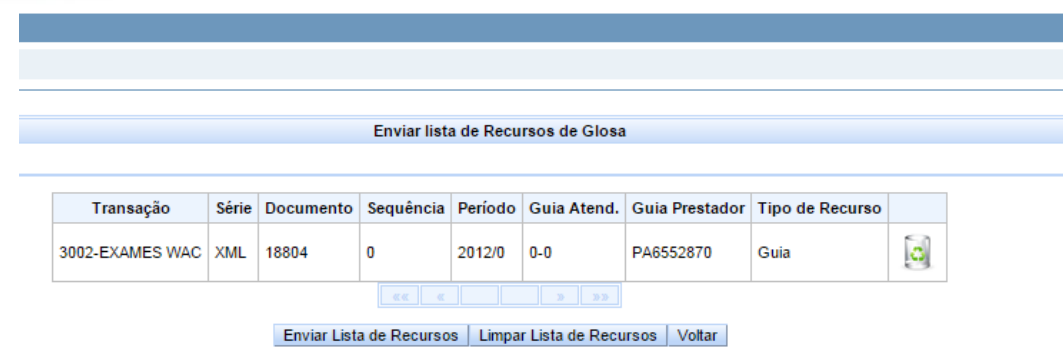

### **Inclusão de Recurso de Glosa via XML TISS (Prestador)**

#### 1. No Foundation Web acesse o menu **Upload XML**.

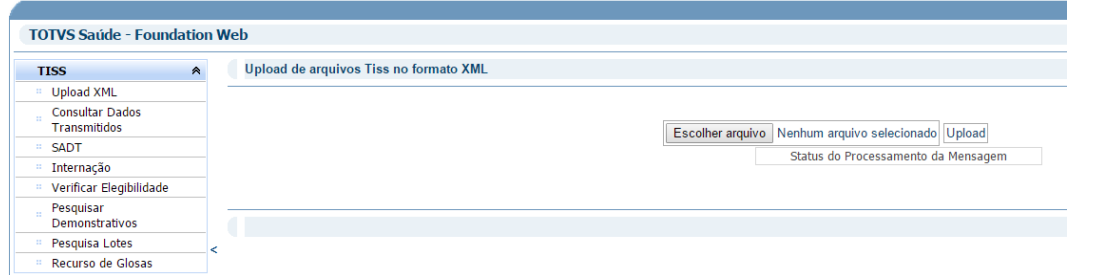

- 2. Selecione o arquivo desejado e clique em **Upload**.
- 3. Serão selecionados todos os movimentos (procedimentos/insumos) relacionados ao protocolo de loteguias que possuírem glosas relacionadas ao código de glosa TISS informado no arquivo XML.
- 4. Os movimentos serão validados para desconsiderar pagamento ou possuir valor glosado. Movimentos que já pertencem a algum lote de contestação independente de terem sido acatados ou não serão desconsiderados.

#### **Consulta Lotes de Recurso de Glosa (Prestador)**

### 1. No Foundation Web acesse o menu **Recurso de Glosa**.

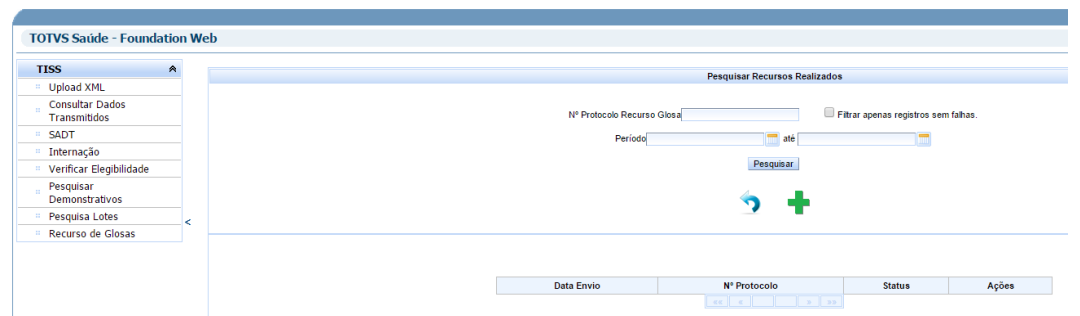

2. Estará disponível a opção **Pesquisar**, que possibilitará a seleção dos lotes de recurso de glosa através do intervalo de Número do Protocolo de Recurso de Glosa ou Período (Data de Envio do Recurso).

 $\overline{\bullet}$ 

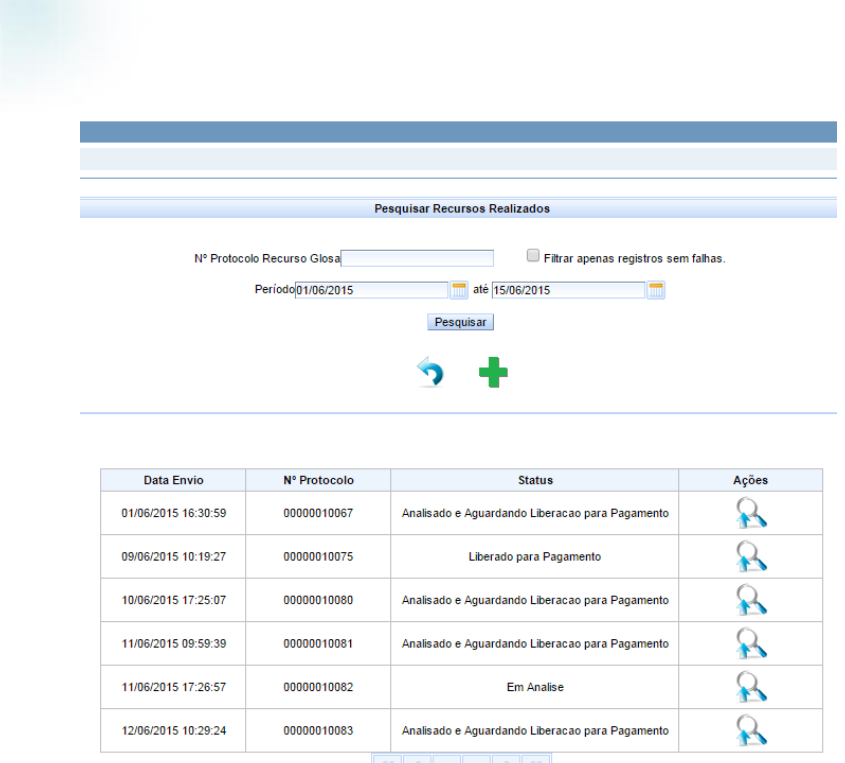

**O** TOTVS

3. Ao clicar em **Listar Documentos** serão apresentados os documentos relacionados ao lote de recurso de glosa.

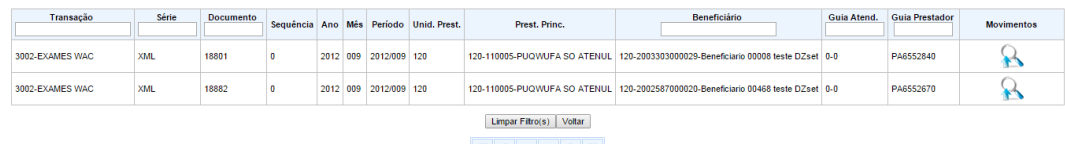

4. Ao clicar em **Listar Movimentos** serão apresentados os movimentos (procedimentos/insumos) relacionados ao documento selecionado.

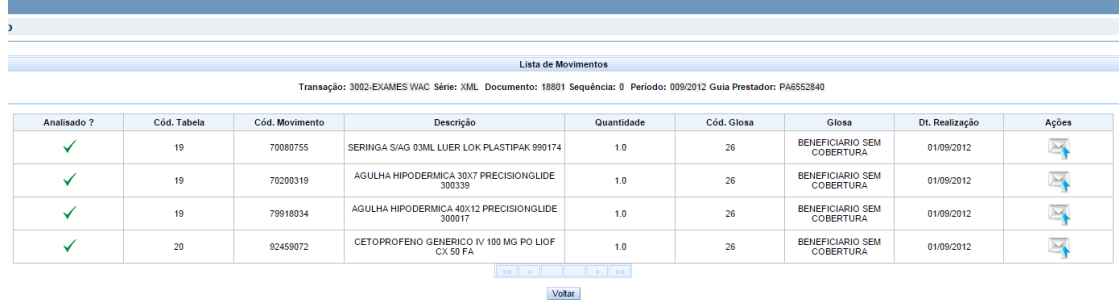

5. No botão **Ações** será possível a visualização da justificativa e o valor recursado informado pelo prestador e a justificativa e o valor acatado pela operadora, caso já tenha sido finalizada a análise do lote por parte da operadora.

Este documento é de propri edade da TOTVS. Todos os direitos reservados. \* Este documento é de propriedade da TOTVS. Todos os direitos reservados.<sup>®</sup>

Este documento é de propri edade da TOTVS. Todos os direitos reserva

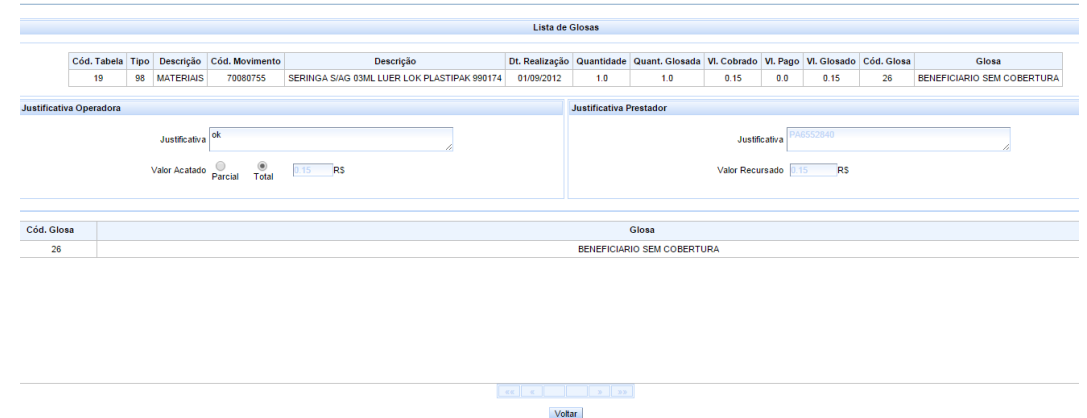

### **Analise do Recurso de Glosa (Operadora)**

1. No Foundation Web acesse o menu **Analisar Recurso de Glosa** e informe o intervalo desejado para selecionar os lotes de recurso de glosa.

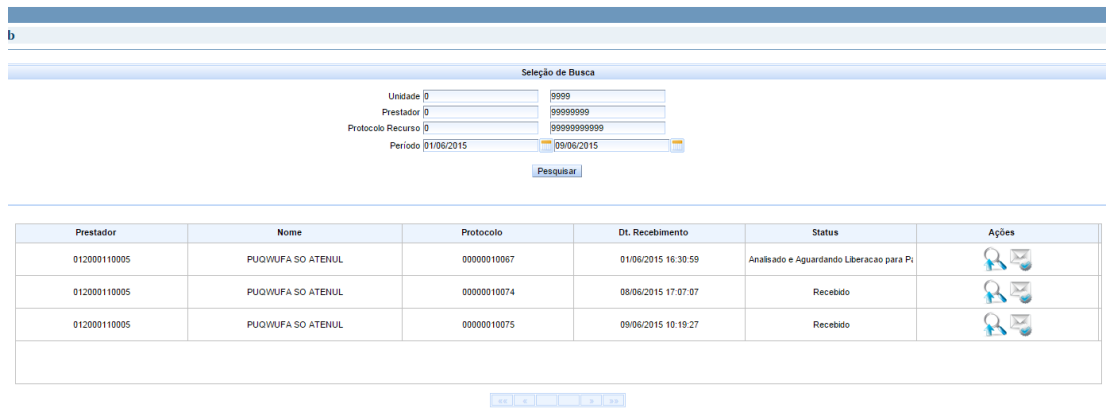

2. Ao clicar em **Listar Movimentos** serão apresentados todos os documentos relacionados ao lote de recurso de glosa.

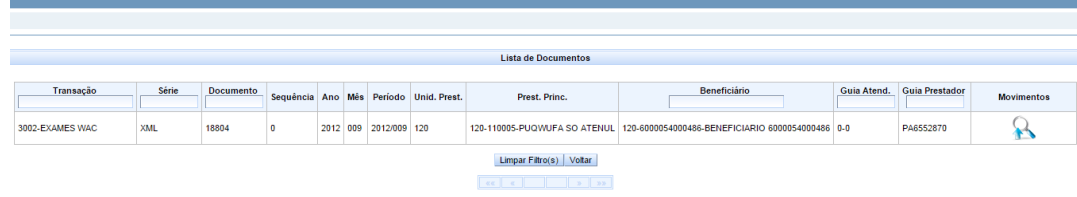

3. Ao clicar em **Listar Movimentos** na tela de documentos serão exibidos os movimentos (procedimentos/insumos) relacionados ao documento que foram contestados pelo prestador.

Este documento é de propriedade da TOTVS. Todos os direitos reservados.

 $\overline{\circ}$ 

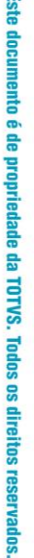

 $\overline{\circ}$ 

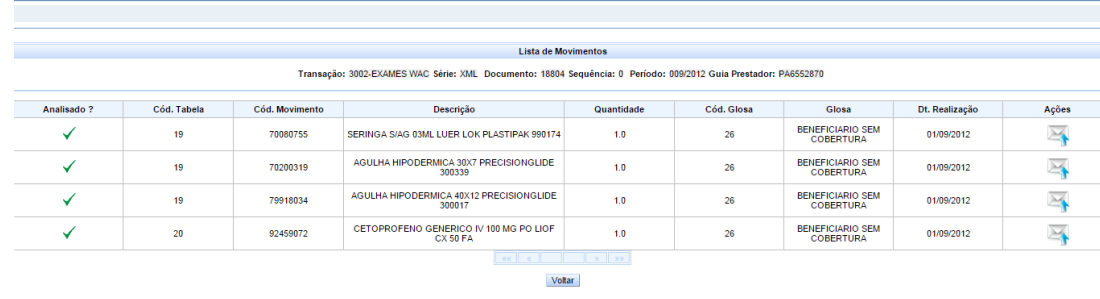

4. No botão **Ações** será possível a visualização da justificativa informada pelo prestador e será possível acatar ou não o recurso do item.

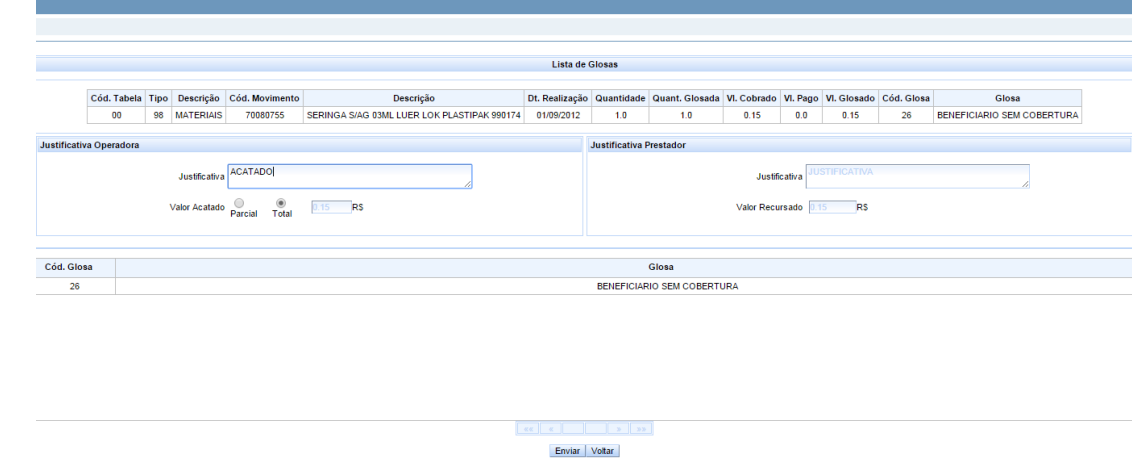

- 5. Ao clicar em **Enviar** o movimento será marcado como analisado e o status do lote será alterado para **Em Análise**. O programa permitirá a alteração das informações relacionadas ao aceite ou não do recurso enquanto o status do lote for igual a Recebido ou Em Análise.
- 6. Para finalizar a análise do lote de recurso de glosa clique em **Libera Lote** na tela inicial. Neste momento será solicitado ao usuário se será incluído os documentos/movimentos para efetuar a cobrança do beneficiário caso não tenha ocorrido no início do processo e o período do contas médicas para inclusão dos mesmos.

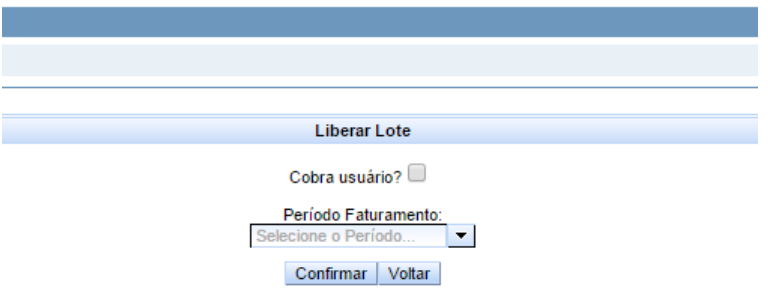

7. Será incluído os documentos/movimentos para efetuar a cobrança do beneficiário somente se o usuário logado no foundation possuir permissão na **Manutenção Associativa Transação x Usuários**.

 $\ddot{\circ}$ 

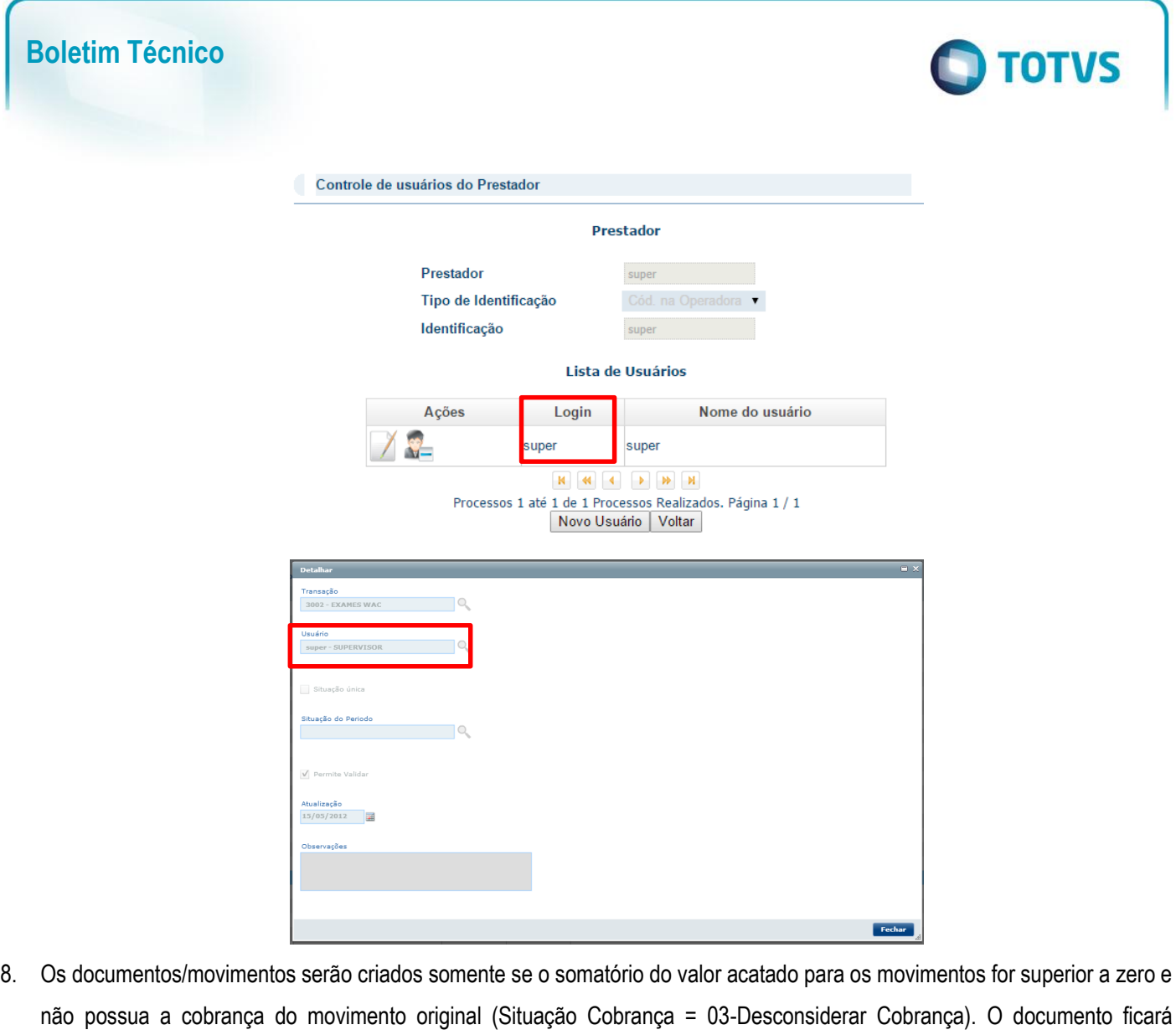

- não possua a cobrança do movimento original (Situação Cobrança = 03-Desconsiderar Cobrança). O documento ficará relacionado a **Serie Contestação** informada na **"Manutenção dos Parâmetros do Revisão de Contas – RC0210J"** e numeração sequencial.
- 9. Ao clicar em **Libera Lote** caso existam movimentos considerados pela operadora, será efetuada a inclusão da Fatura de Cobrança de Contas Médicas de conclusão de contestação para pagamento do prestador posterior.

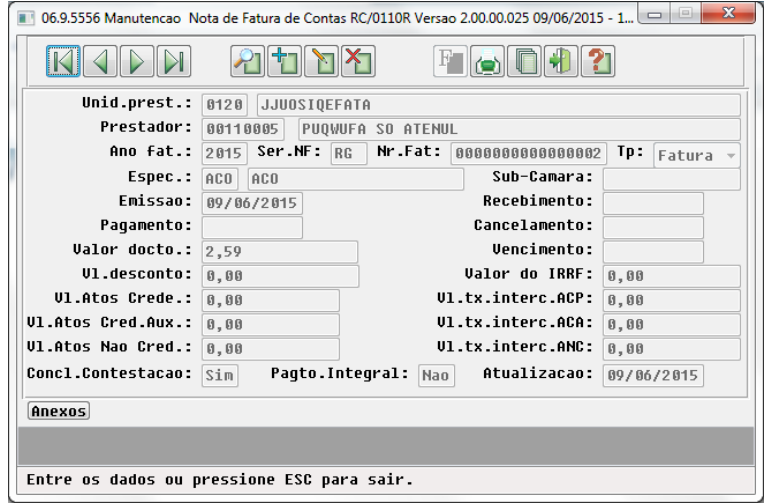

Este documento é de propiledade da TOTVS. Todos os direitos reservedos. \*

Este documento é de propriedade da TOTVS, Todos os direitos reservados.<sup>®</sup>

Este documento é de propri edade da TOTVS, Todos os direitos reservados.

**Importante:** Movimentos não analisados até o momento da liberação do lote serão considerados como NÃO acatados ou serão desconsiderados pelo processo de pagamento do prestador.

**O** TOTVS

10. No TOTVS Saúde acesse o programa **Manutenção Cálculo/Previsão Pagamento Prestadores – PP0410O** ou **Manut. Cálculo/Previsão Pag.Prest-RPW – DTVW17AA** para efetuar o pagamento utilizando a opção **Cálculo por Fatura** e informando na seleção a fatura do contas médicas de conclusão de contestação.

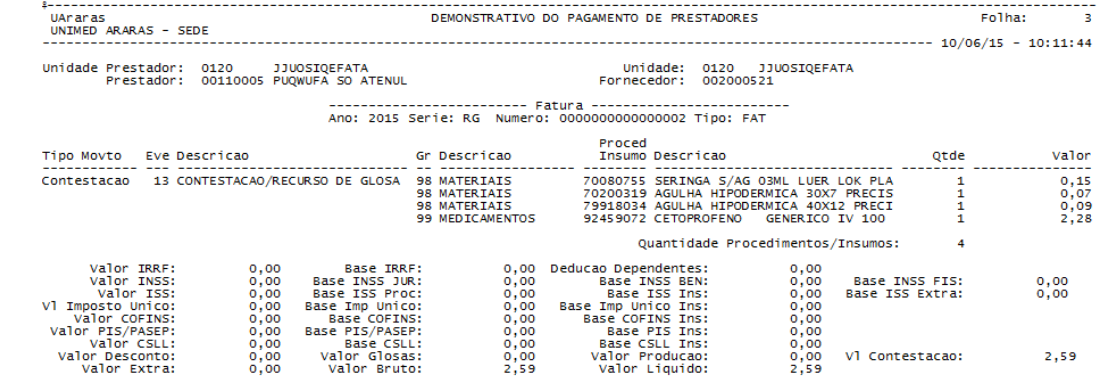

### **Informações Técnicas**

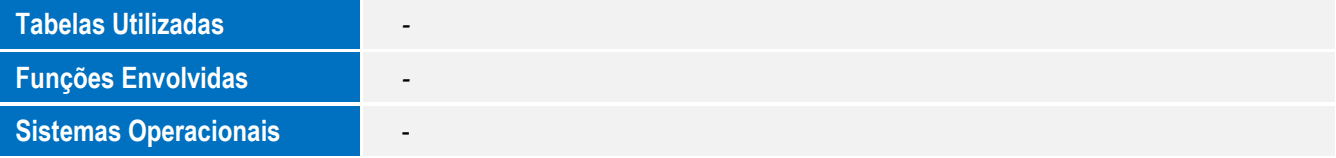